# Updating Winboard Embedded and RD Firmware on the Bantam Plus

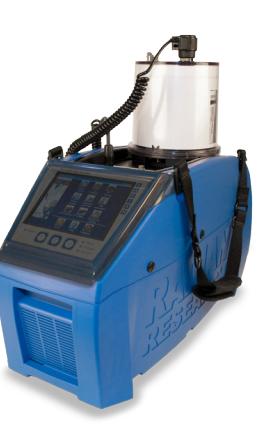

*• Required Equipment: Bantam Plus with internet connection or USB drive*

# Application Note

*The Bantam Plus can be updated to the latest software and firmware version. Three separate methods are listed below. The first method is preferred.*

#### **Method 1**

Connect the Bantam Plus to the Internet. In Winboard Embedded, from the main menu, select 'Utilities', 'Updates Backup & Restore', 'Check for Updates'. This will connect to a remote server and check if any new updates are available. If the software indicates updates are available, select 'OK' to download and install the Winboard Embedded updates. Please note that a 2nd step is required to update the RD firmware. See "Updating the RD firmware" below.

## **Method 2**

Download the update from here http://download.watthour.com/WE20XP/bantamplus/WE20XP\_Updates.exe and save to a USB drive. Make sure to close the Winboard Embedded application running on the Bantam Plus by clicking the red 'X' in the top right corner of the main menu. Install the USB drive into the Bantam Plus. Browse to the downloaded update file and double-click to start the self-extraction process. When this process completes, the window will automatically close and Winboard Embedded has been updated. Please note that a 2nd step is required to update the RD firmware. See "Updating the RD firmware" below.

## **Method 3**

Request, from Radian, a USB drive with the latest software be sent to you with update instructions.

Updating the RD firmware:

- 1. On the Bantam Plus, Click on Start | All Programs | Radian | RR\_Upgrade |RR\_Upgrade and an application will launch.
- 2. Click on the "Upgrade" button on the right side of the window.
- 3. If necessary, browse to the C:\WECOAPPS\WE20 directory.
- 4. Select and open the file named "rel\_DSP\_07\_20\_70.rdu.
- 5. A window will appear with the message "Metric Load Version: 07.20.70 selected use this file?" Answer "Yes". The firmware upgrade process will begin. NOTE: This process will take a few minutes. When it is complete, the status line at the bottom of the window will read "Process Complete". Do not turn off the Bantam Plus during this process.
- 6. Click "Close" to close the RR\_Upgrade program.
- 7. Click "Start", "Turn off Computer", then click "Shutdown" to shut down the Bantam Plus.
- 8. When prompted to shut off the computer, turn off the Bantam Plus and the upgrade is complete.

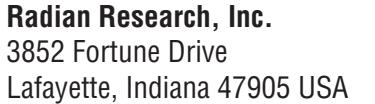

Ph: 765-449-5500 Fax: 765-448-4614 Web: www.radianresearch.com

R  $\overline{A}$ D  $\overline{1}$  $\overline{A}$  $N$ 

090814-1A3